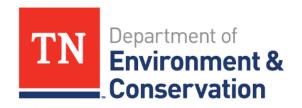

## TDEC ARP Grant Town Hall Series 2024

## Agenda

- Welcome
- Milestones Update
- Procurement Reminders & Demo
- Reimbursement Reminders & Demo
- Resources
- Wrap-up & Q&A

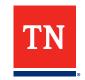

### **Meet the Facilitators**

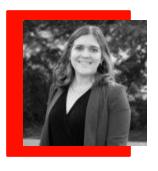

**Jennifer Tribble**Director, Office of Policy and Planning

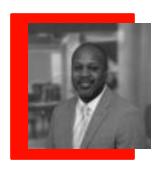

**Jaamal Whittington, EY**Procurement

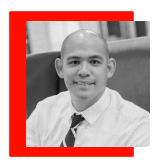

Matt Haynes, EY Reimbursement

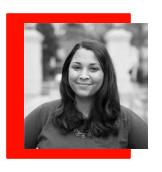

**Jovanni Mahonez, EY**Communications

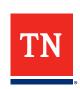

## **Current Fund Non-Competitive Distribution Status**

as of June 12

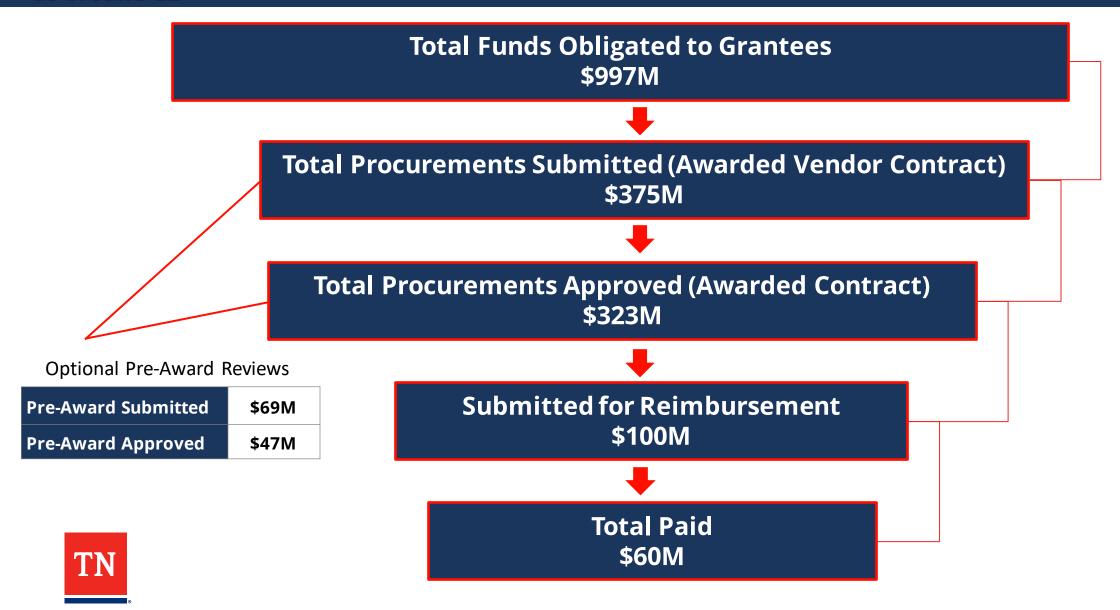

## **Procurement Status Update** as of June 12

# 1086 Approved Procurements

294 Grants 1014 Projects

Engineering Procurements

723

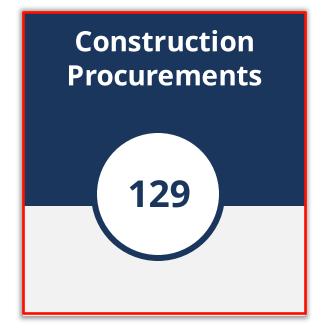

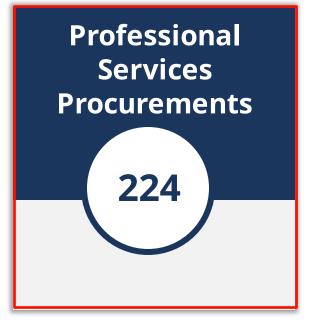

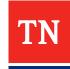

## Reimbursement Status Update

as of June 12

Grantees with Submitted Reimbursements

171

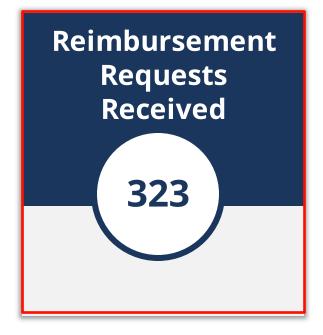

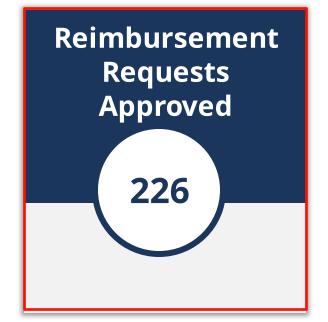

**Total reimbursements requested: \$100,079,880** 

Total reimbursements paid: \$60,354,372

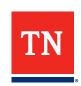

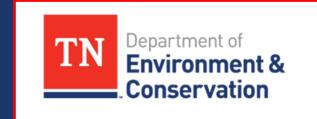

# Non-Competitive Milestone Updates

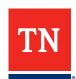

## Milestone Update: Completion Summary

as of June 12

| Milestones Met                                    |      | Grants <sup>1</sup> |       | jects² | Associated Funding <sup>3</sup> |     |
|---------------------------------------------------|------|---------------------|-------|--------|---------------------------------|-----|
|                                                   | #    | %                   | #     | %      | \$                              | %   |
| April 30, 2024 – Contract Procurement Requirement | 332  | 99%                 | 1,143 | 98%    | \$985,555,685.95                | 99% |
| May 30, 2024 – Project Procurement Requirement    | 3174 | 94%                 | 1,118 | 96%    | \$965,792,822.72                | 97% |

Please note the below as it relates to the basis of the above metrics:

<sup>&</sup>lt;sup>4</sup> Based on number of grantees with projects that have 0 procurements submitted when excluding grant administration, child procurements, AMP projects, and other exceptions

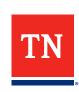

<sup>&</sup>lt;sup>1</sup>Total number of Grants: 337

<sup>&</sup>lt;sup>2</sup>Total number of Projects: 1163 – note that grant admin projects are excluded for the purposes of these calculations

<sup>&</sup>lt;sup>3</sup>Total funding for non-competitive program: \$996,909,599

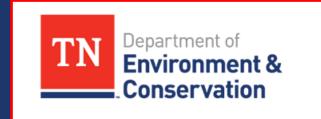

# Procurement Reminders & How To

#### **Procurement Reminders**

- For procurements that have started (i.e. solicitation has taken place and a vendor has been selected), please complete the procurement activity in GMS.
  - For procurements that are in the pre-award stage, generally we would expect the contract to be executed in 60 days or less.
  - For efficient review and close out, please upload executed contracts as soon as possible.
- Procurement packages <u>must</u> be posted to <u>Go-DBE</u> to meet the requirements set in 2 CFR 200.321.
- Although TDEC has streamlined the procurement review process, it is the grantee's responsibility to maintain a procurement record that meets the requirements explicitly stated in 2 CFR 200 Procurement Standards.
- Existing contracts can be leveraged, but those contracts will need to be supported with documentation that meets the standards of 2 CFR 200.318 – 200.327.

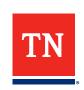

## **GMS Process for Requesting Procurement Approval**

Step 1: Once logged in; Navigate to the My Applications tab and click the Active tab. Then, identify the grant associated with the procurement activity.

**Step 2:** Select the application and click "**View**" to open the grant landing page.

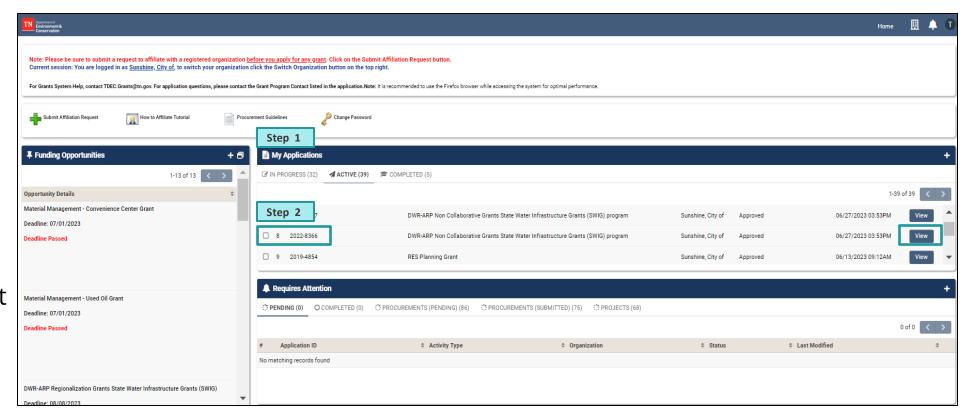

### **GMS Procurement Process: Manage Projects Tab**

Step 3: Navigate to the Manage Projects tab. The Projects from the application are set and can be selected to start the procurement process.

Step 4: Select a project from the established list, to create a procurement activity. Hit Create Procurement button. (The Procurement Activity landing page will then open on the screen.)

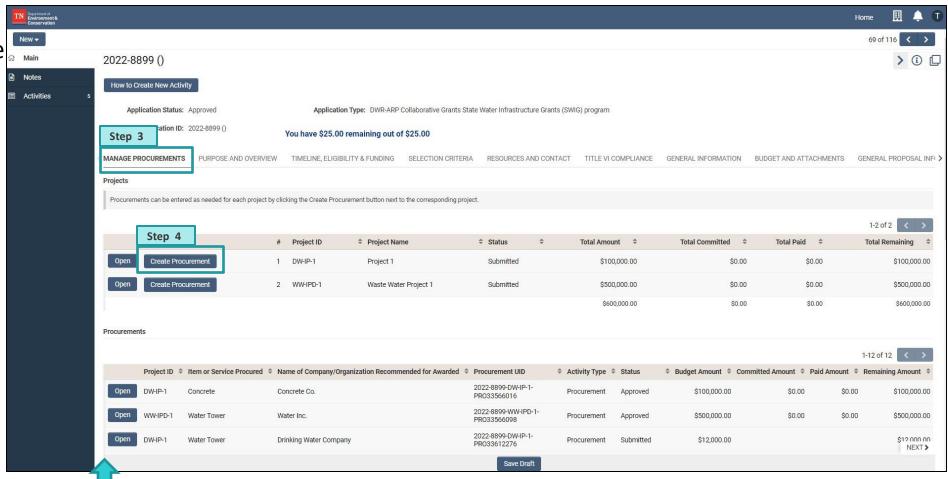

**Note:** Once a procurement activity is created it will appear at the bottom of this tab

#### **GMS Procurement Process: General Information Tab**

**Note:** In this section, fields marked with a red asterisk (\*) are required in order to submit for review.

**Step 5**: Start by completing the following items within the **General Information Tab:** 

- Actual project type
- Item or Service Procured
- Description of how procurement relates to the project

**Tip:** Be sure to frequently click "**Save Draft**" to ensure progress is not lost

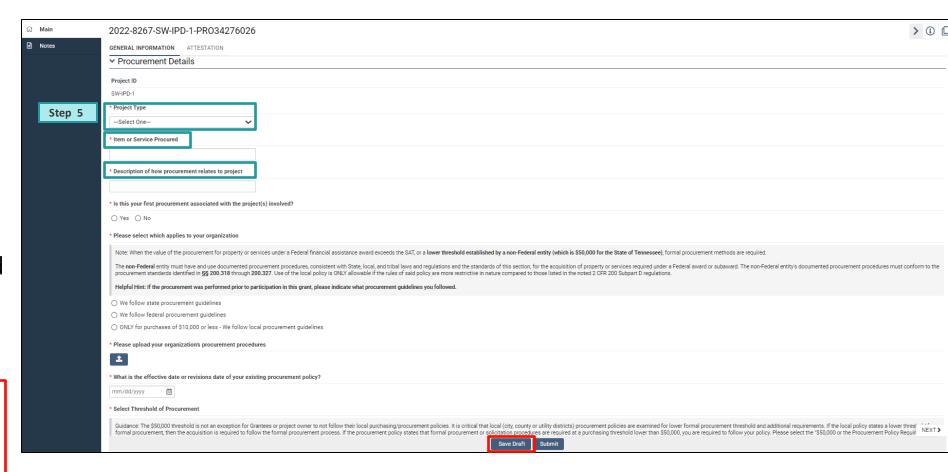

#### **GMS Procurement Process: General Information Tab Cont.**

## **Step 6**: Next, complete the following items within the **General Information Tab:**

- Is this your first procurement associated with the project(s) involved?
- Select which applies to your organization
- Upload your organization's procurement procedures
- What is the effective date or revisions date of your existing procurement policy?

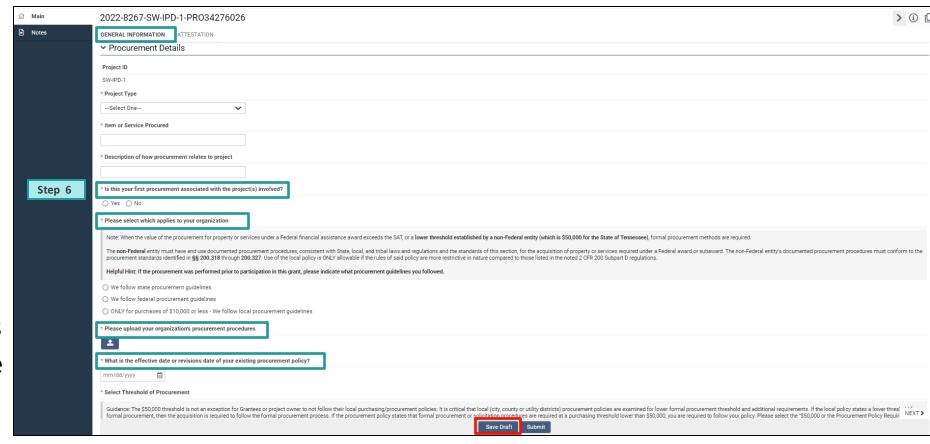

#### **GMS Procurement Process: General Information Tab Cont.**

Step 7: Continue to complete the mandatory items within the General Information Tab - Select Threshold of Procurement. Depending on selection, a new dropdown of questions will appear, and additional tabs will populate specific to the procurement threshold.

Tip: If your organizational procurement procedures indicate a formal procurement process is needed, select the option "Greater than \$50,000 or the Procurement Policy Requires Formal Solicitation Process".

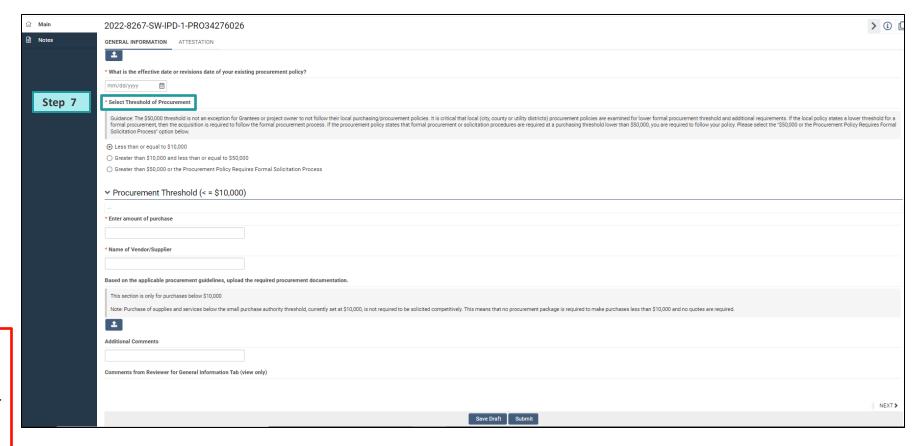

## **GMS Procurement Process: Stages of Procurement**

**Pre-Bid**: In this stage, prior to posting the solicitation, TDEC will review and confirm all pre-bid documents which includes the Bid or Proposal supplemental information, advertisement, and procurement policies.

**Pre-Award:** In this stage, prior to awarding a contract to a vendor, but after received responses are evaluated, TDEC will review the formal procurement activity. For projects not yet started, this stage will result in an Authority to Award (ATA).

**Awarded Contract:** In this stage, after a contract has been executed, TDEC will review and provide final approval of the executed contract. Once approval is received, the grantee may submit reimbursements for the approved procurement. 16

#### **GMS Procurement Process: Thresholds of Procurement**

For additional instructions on completing a procurement activity associated with the procurement threshold "Less than or equal to \$10,000" see steps 8-11 on slides 13-14 in the GMS User Guide

For additional instructions on completing a procurement activity associated with the procurement threshold "Greater than \$10,000 and less than or equal to \$50,000" see steps 12-22 on slides 15-19 in the GMS User Guide

For additional instructions on completing a procurement activity associated with the procurement threshold "Greater than \$50,000 or the Procurement Policy Requires Formal Solicitation Process" see steps 23-51 on slides 20-35 in the GMS User Guide

## **Process for Requesting Support**

- To contact the TDEC team with a procurement issue, click the **Notes** tile located on the toolbar to the left.
- Click the (+) button and a pop-up window will open.
- Select "Note to TDEC" from the Type drop-down menu. Enter any question or comment for the TDEC team in this text field.
- Upon saving the message, the system will notify the TDEC team. The TDEC team will then review and respond to the inquiry.
- GMS will alert the inquirer of a response via email.

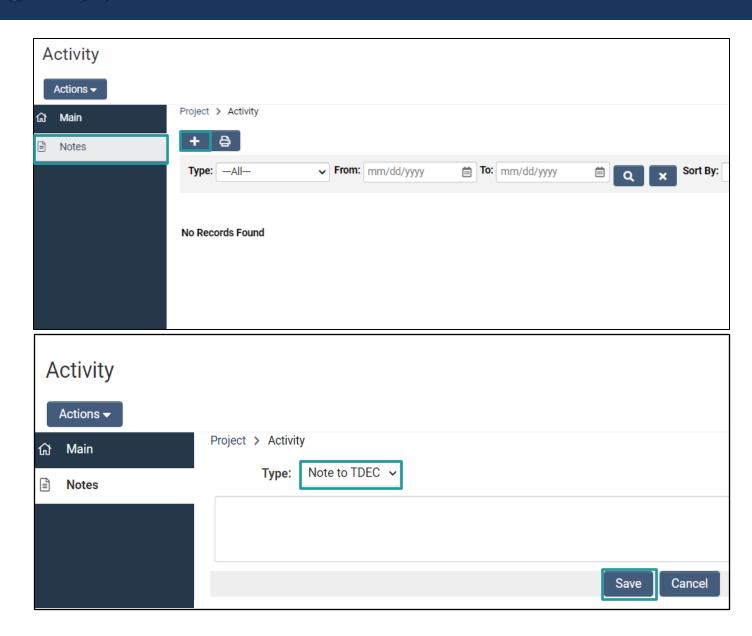

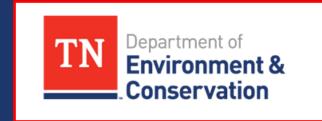

# Reimbursement Reminders & How To

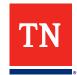

## **Reimbursement Process Barriers**

| Reasons for Requests for Information (RFIs) |                                                                                                    |                                                                                                    |  |  |  |  |  |
|---------------------------------------------|----------------------------------------------------------------------------------------------------|----------------------------------------------------------------------------------------------------|--|--|--|--|--|
| Category                                    | Issue                                                                                                    | Issue                                                                                                    |  |  |  |  |  |
| Invoice Errors                              | Invoices <b>missing signatures</b> from the Engineer of Record (PE) <u>AND</u> project owner/authorized Grantee representative with signature blocks that clearly identify the signatory | No clearly identifiable periods of performance on invoices and applications for payment                                                                                                    |  |  |  |  |  |
| Missing Deliverables                        | Required deliverables for PDC projects include ESU approved PER and Plans and Specs; these must be submitted <b>before</b> requesting reimburse ment for construction related costs      | Requests for reimbursement are above 90% of project costs with missing deliverables; the maximum allowable reimbursement is 90% of the total individual project costs until all deliverables required are submitted for PDC and Construction projects |  |  |  |  |  |
| Proof of Payment<br>Errors                  | <b>Proof of payment</b> does not clearly tie to or identify expenditures                                                                                                    | Not submitting proof of payment for prior reimbursements in subsequent RFRs                                                                                                    |  |  |  |  |  |

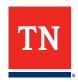

## **GMS Process for Requesting Reimbursement**

Step 1: Once logged in; Navigate to the My Applications tab and click the Active tab. Then, identify the grant associated with the reimbursement activity.

**Step 2:** Select the application and click "**View**" to begin the reimbursement activity.

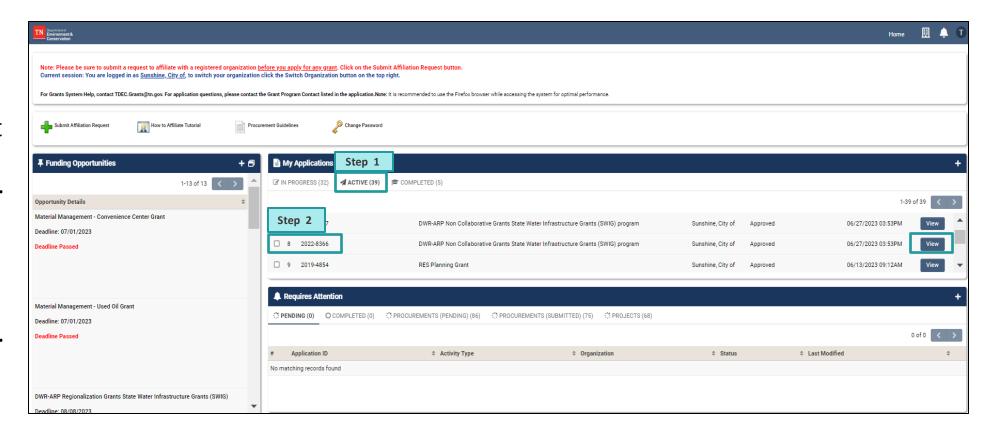

## **GMS Process for Requesting Reimbursement**

**Step 3**: Click on the **Activities** tab on the left-hand side of the toolbar. The **Activities** landing page will then open on the screen.

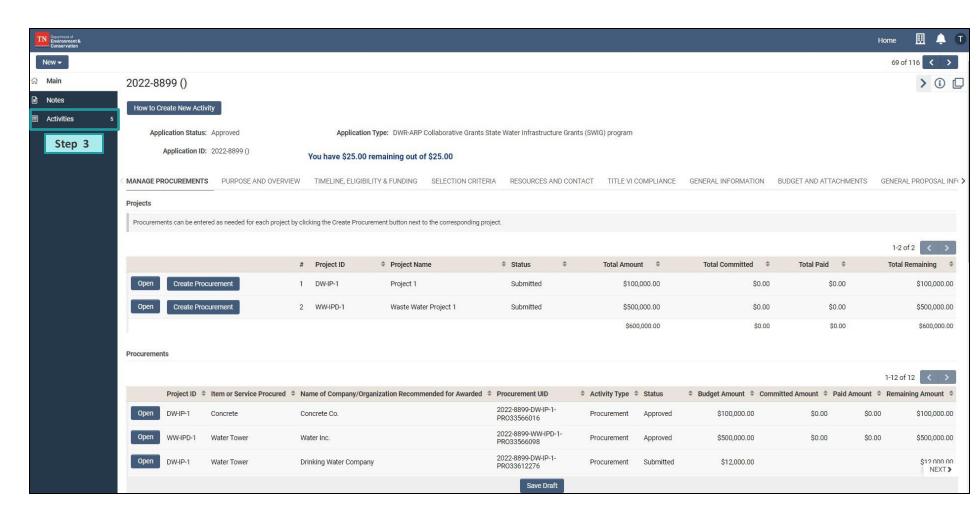

## **GMS Process for Requesting Reimbursement**

Step 4: After the activities page loads, navigate to the Request for Grant Reimbursement tab.

**Step 5**: Create a new **Request for Grant Reimbursement** by clicking the (+) button.

#### Note:

Reimbursement can only be requested for projects with approved procurements.

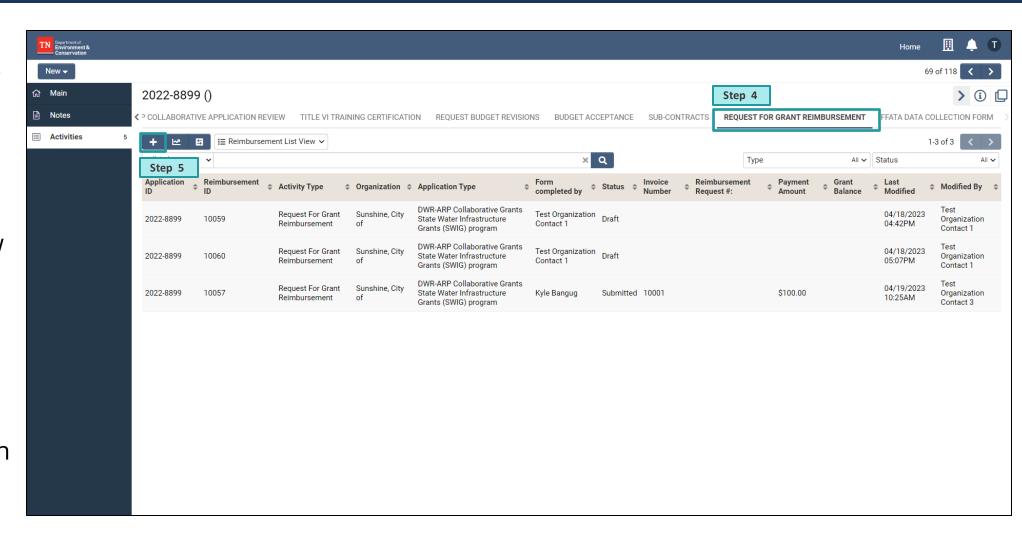

#### **GMS Reimbursement Process: General Tab**

**Step 6**: Navigate to the **General** tab.

**Step 7**: Click the **Enter Expenditures** button to begin the reimbursement activity.

A new pop-up window will open.

**Note:** In this section, fields marked with a red asterisk (\*) are required in order to submit for review.

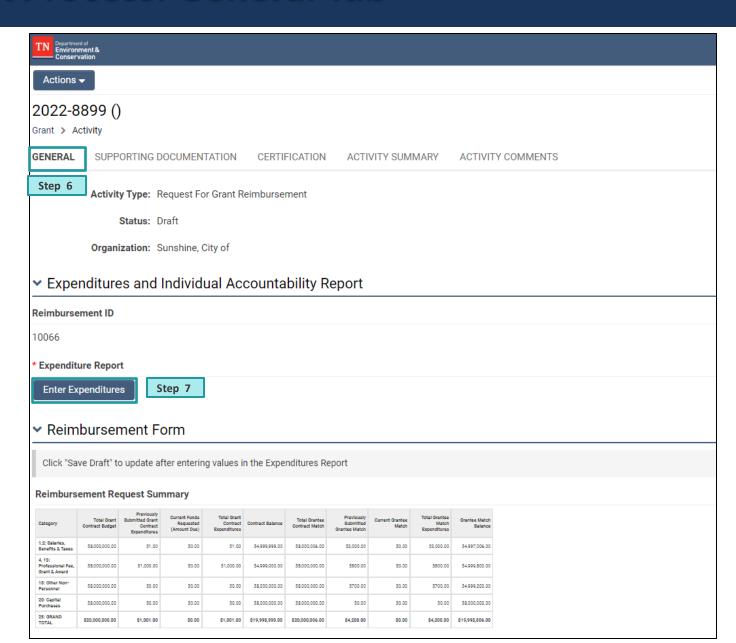

## GMS Reimbursement Process: Match Individual Accountability / Equipment Report (IAR)

Step 8

Step 9

Step 8: Navigate to the Match Individual Accountability/ Equipment Report (IAR).

**Step 9:** Enter the match (cofunding) information. To begin entering the details, click the **(+)** under the category of the match:

- In-Kind (Volunteer/Equipment/Land Match)
- Grantee Staff Workforce
- Match Documentation Professional Fees, Grant Award Costs
- Match Documentation Capital Purchase Costs

The text fields for entering match details will populate on the screen.

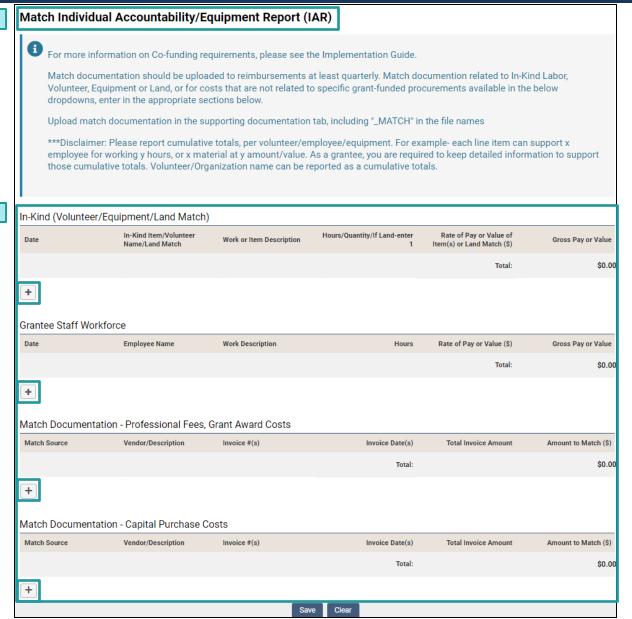

## **GMS Reimbursement Process: Expenditure Report**

**Step 9:** Navigate to the **Expenditure Report**.

**Step 10:** To begin entering expenditure details, click the **(+)** under the **Procurement** field and options of approved procurements for the grant will appear.

**Step 11:** For each procurement, complete the requested fields:

- Procurement
- Invoice #
- Invoice Date
- Total Invoice Amount
- Amount Requested for Reimbursement
- Amount of Match (co-funding)

The text fields for entering match details will populate on the screen.

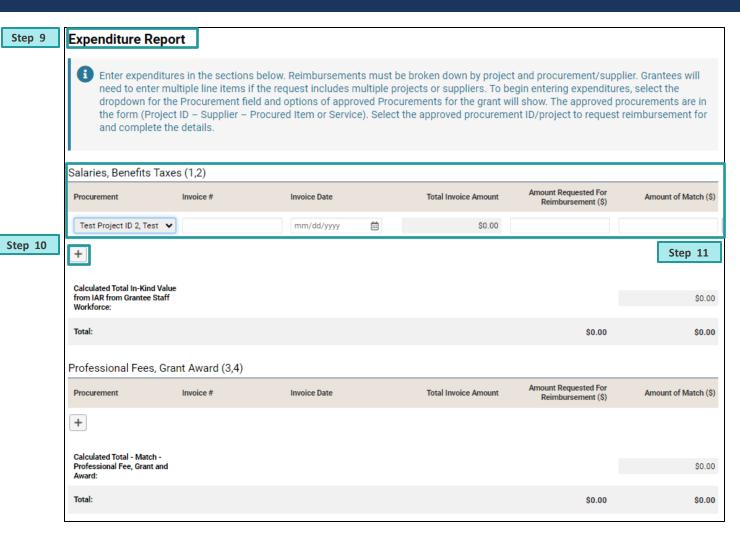

Note: Co-funding minimums must be satisfied prior to closeout and are reviewed on a grant basis, rather than a project basis. While there is no requirement that co-funding contributions be submitted on each reimbursement request, it's best practice to submit at least quarterly, and co-funding will be reviewed on an incremental basis.

## **GMS Reimbursement Process: Expenditure Report Cont.**

**Step 12:** Continue completing the requested field for each applicable **Expenditure** field:

- Salaries, Benefits, Taxes (1,2)
- Professional Fees, Grant Award (3,4)
- Other Non-Personnel (18)
- Capital Purchase (20)

The text fields for entering match details will populate on the screen, including the **Grant Total** fields.

Step 13: Click Save.

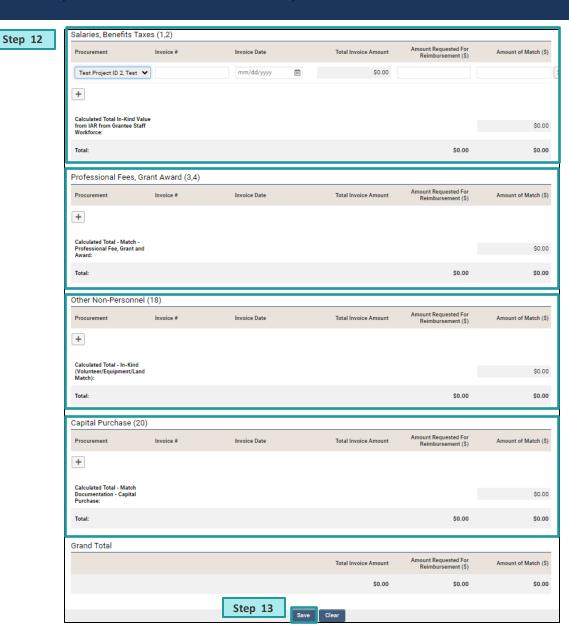

## **GMS Reimbursement Process: Expenditure Report Cont.**

**Step 14:** Once the expenditures are entered and the summary tables populate, enter **Yes** or **No** for the following questions:

- Does this request include reimbursement for a contract containing construction activities?
- Does this request include reimbursement for project(s) containing construction activities that have already started?
- Does this request exceed 25% of the total project budget?

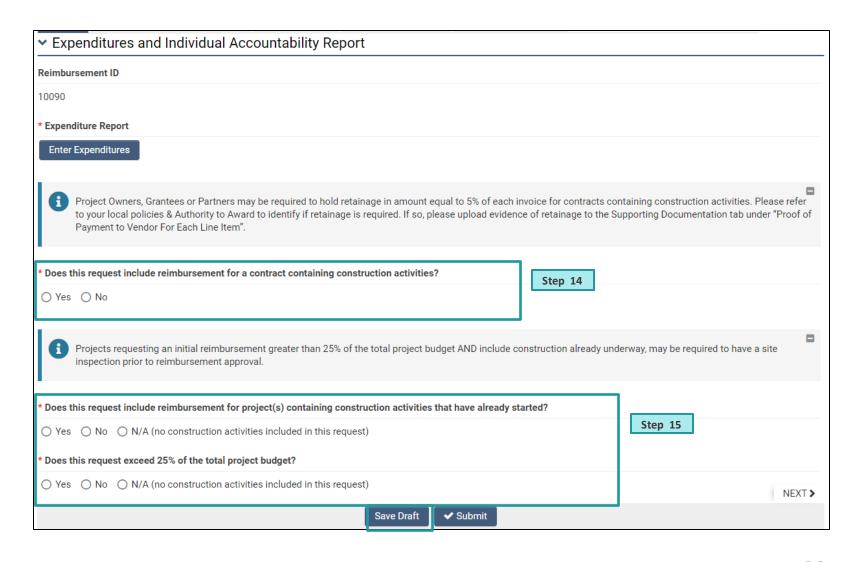

## **GMS Reimbursement Process: Summary Tables**

Step 16: In the reimbursement activity, click Save Draft. After saving the draft, the Reimbursement Request Summary Table will update. This table details the grant budget balance after the reimbursement submittal.

The Reimbursement Request Project Summary Table will also update. This table details the individual project's budget balance after the reimbursement submittal.

#### Reimbursement Request Summary Table

| Category                                     | Total Grant<br>Contract Budget | Previously<br>Submitted Grant<br>Contract<br>Expenditures | Current Funds<br>Requested<br>(Amount Due) | Total Grant<br>Contract<br>Expenditures | Contract Balance | Total Grantee<br>Contract Match | Previously<br>Submitted<br>Grantee Match | Current Grantee<br>Match | Total Grantee<br>Match<br>Expenditures | Grantee Match<br>Balance |
|----------------------------------------------|--------------------------------|-----------------------------------------------------------|--------------------------------------------|-----------------------------------------|------------------|---------------------------------|------------------------------------------|--------------------------|----------------------------------------|--------------------------|
| 1,2: Salaries,<br>Benefits & Taxes           | \$5,000,000.00                 | \$0.00                                                    | \$500.00                                   | \$500.00                                | \$4,999,500.00   | \$500.00                        | \$0.00                                   | \$500.00                 | \$500.00                               | \$0.00                   |
| 4, 15:<br>Professional Fee,<br>Grant & Award | \$500.00                       | \$0.00                                                    | \$500.00                                   | \$500.00                                | \$0.00           | \$500.00                        | \$0.00                                   | \$500.00                 | \$500.00                               | \$0.00                   |

#### Reimbursement Request Project Summary Table

| Project ID                | Supplier          | Total Supplier<br>Contract Budget | Previously Submitted<br>Supplier Contract<br>Expenditures | Current Funds<br>Requested | Total Supplier<br>Contract<br>Expenditures | Remaining Supplier<br>Contract Balance |
|---------------------------|-------------------|-----------------------------------|-----------------------------------------------------------|----------------------------|--------------------------------------------|----------------------------------------|
| DW-IP-1                   | company           | \$500,000.00                      | \$510.00                                                  | \$40,000.00                | \$40,510.00                                | \$459,490.00                           |
| Total DW-IP-1 Total       |                   | \$500,000.00                      | \$510.00                                                  | \$40,000.00                | \$40,510.00                                | \$459,490.00                           |
| SW-CoStd-1                | Construction Inc. | \$500,000.00                      | \$60.00                                                   | \$40,000.00                | \$40,060.00                                | \$459,940.00                           |
| Total SW-CoStd-1<br>Total |                   | \$500,000.00                      | \$60.00                                                   | \$40,000.00                | \$40,060.00                                | \$459,940.00                           |
| WW-IPD-1                  | Water Inc.        | \$500,000.00                      | \$624.00                                                  | \$5.00                     | \$629.00                                   | \$499,371.00                           |
| Total WW-IPD-1 Total      |                   | \$500,000.00                      | \$624.00                                                  | \$5.00                     | \$629.00                                   | \$499,371.00                           |
| Total Grand Total         |                   | \$1,500,000.00                    | \$1,194.00                                                | \$80,005.00                | \$81,199.00                                | \$1,418,801.00                         |

#### **GMS** Reimbursement Process: Reimbursement Form

Step 17: Navigate to the Reimbursement Form section. Here you will see the Summary Tables as described in the previous slide.

Step 18: Enter the Remit Address and the Service Date Period.

**Tip:** Be sure to frequently click "**Save Draft**" to ensure progress is not lost.

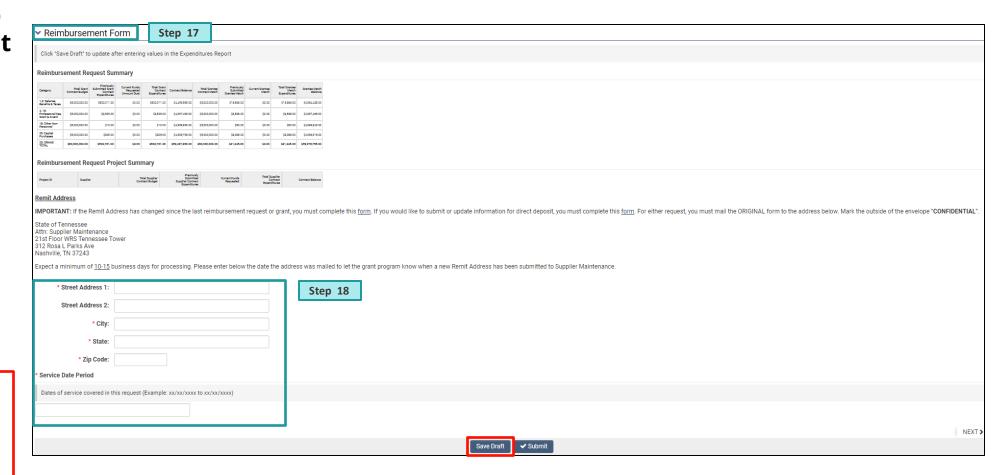

## **GMS Reimbursement Process: Supporting Documentation Tab**

**Step 19:** Navigate to the **Supporting Documentation** Tab.

**Step 20:** Click the **upload** button ( ) to upload the required reimbursement documentation:

- Invoices for expenses
- Documentation for grantee staff workforce, if in-kind item identified in approved contract
- Proof of Payment to Vendor for each line item
- Retainage documentation (if applicable, refer to ATA)
- Proof of Payment for In-Kind labor

Step 21: Click Save Draft.

**Note:** Invoices are required for all expenses.

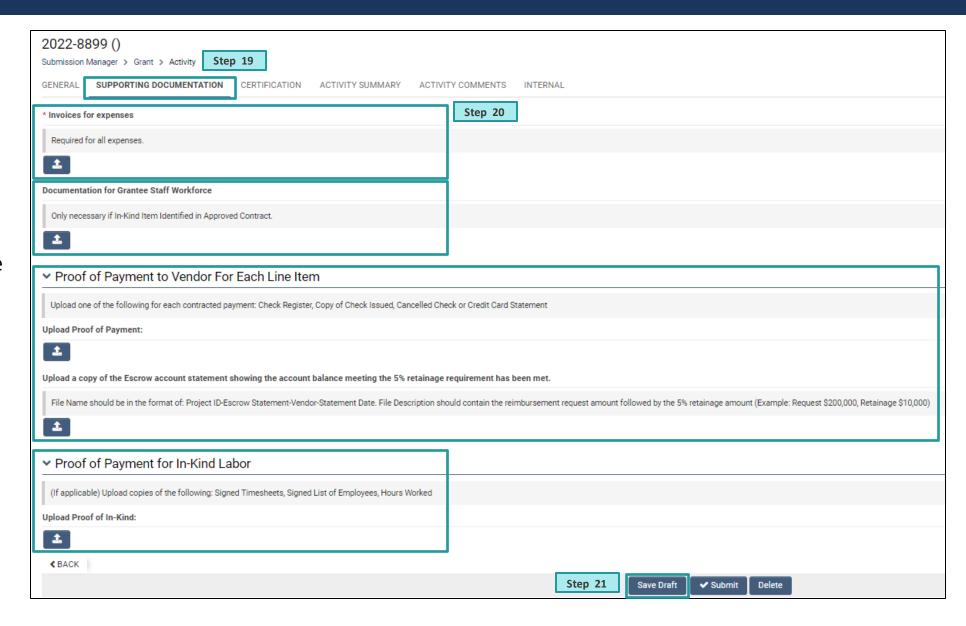

#### **GMS Reimbursement Process: Certification Tab**

**Step 22**: Navigate to the **Certification** tab.

**Step 23**: Review and check off the **Attestation** to acknowledge understanding.

**Step 24: Sign** and **Date** accordingly.

The input of reimbursement details is now complete!

**Step 25:** Click the **Submit** button and the reimbursement request will be submitted to the TDEC team for review.

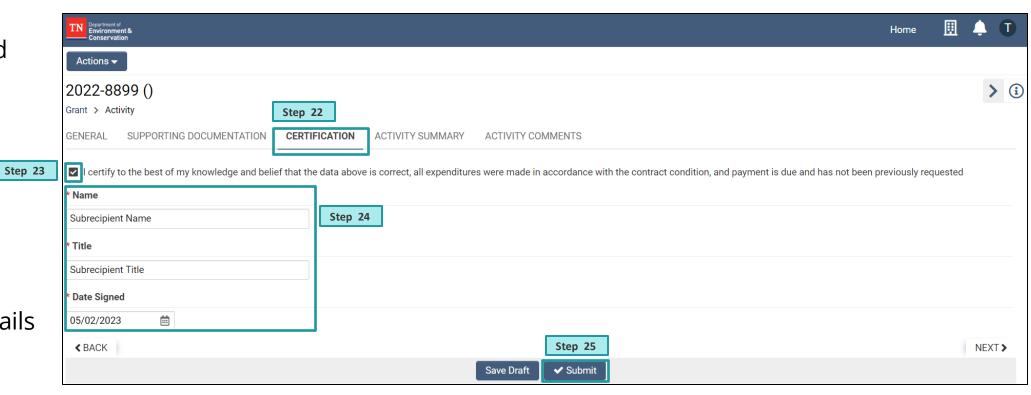

## **GMS Reimbursement Process: Activity Summary Tab**

Tip: To download a summary of the reimbursement form, navigate to the Activity Summary tab and click the Form Summary button.

A pop-up window with a .pdf summary of the form will appear. Save the document to your computer.

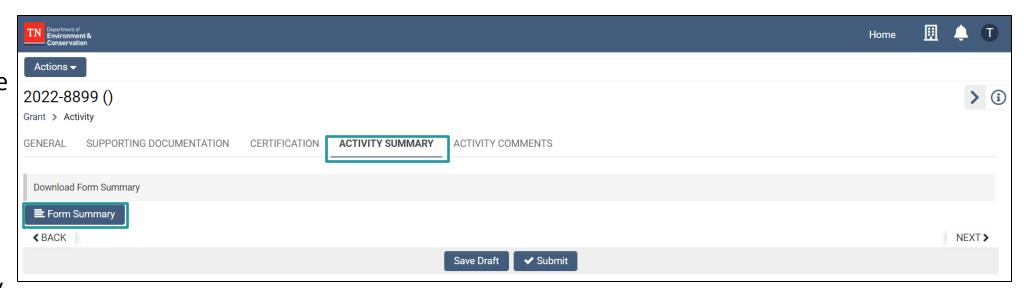

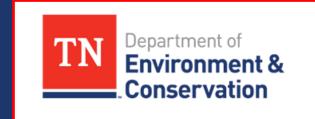

# Q&A, Resources, & Feedback Survey

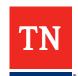

## Site Inspection Contact Update & Live Q&A

- A new email address has been developed to assist entities in the site inspection process. Please reach out to <u>ARPSiteInspections@cecinc.com</u> with any site inspection questions or concerns.
- We will begin the Q&A with pre-submitted questions. Once we have answered those questions, please feel free to use the raise hand function to ask a question.
- You may also use the chat for any comments, questions, or insights related to the topics presented today.

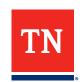

#### **Additional Resources**

- The <u>TDEC ARP website</u> is updated frequently with new information related to the Non-Competitive and Competitive Grant Programs
- The resources page includes many implementation materials for grant recipients, including:
  - Implementation Guidance
  - AMP Guidance
  - Quick Reference Guides
  - Workshop and Webinar Materials
  - Demonstrations and Tutorials

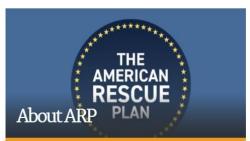

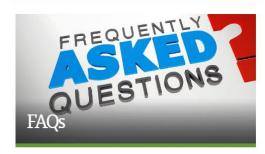

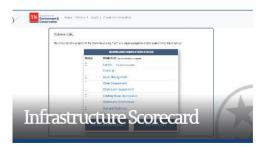

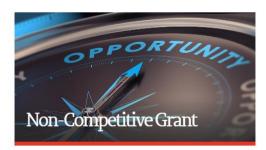

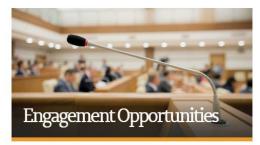

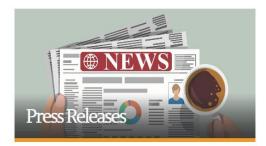

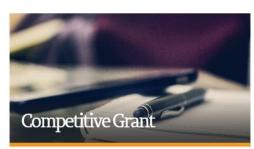

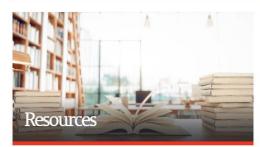

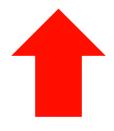

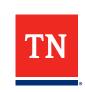

https://www.tn.gov/environment/arp.html

## **Feedback Survey**

- Thank you for attending today's town hall!
- Please take 5 minutes to complete the feedback form.
- Your feedback helps us plan additional town halls and provide you with the most relevant resources and information.
- Contact our team with any specific questions at <u>TDEC.ARP@tn.gov</u>.

## June ARP Town Hall Feedback Survey

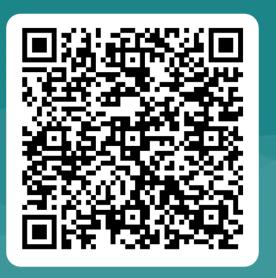

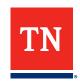

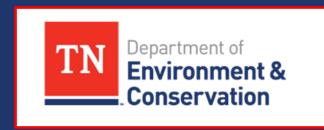

# Modifications & Amendments

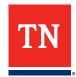

#### **Modification and Amendment Reminders**

- The non-competitive grant contract was created through a process known as a Delegated Grant Authority.
  - As a Delegated Grant Authority, TDEC requested nine (9) Rule Exception Requests to the base contract template to fit the unique needs of the ARP funding.
- Due to this process, modifications cannot be made to the grant contract for scopes of services or specific conditions.
  - The only conditions that may be modified upon request are the overall budget, change in water infrastructure type being covered, or potentially project award type.
- As projects have kicked-off, we understand there are unique circumstances grantees are tackling and additional modifications may need to be requested.
- Grantees should notify TDEC before September 30, 2024.
  - Grantees should ensure modifications still address critical needs and non-compliance and there is no impact on partner entities.

## **Request Process and Next Steps**

- Permissible requests should be communicated as soon as possible to the EY/TDEC team. Permissible requests include:
  - Moving <20% between budget line-item categories (ex. PFGA to Capital Purchases)</li>
  - Moving costs between projects but within the same budget line-item category (ex. DW-PDC-1 PFGA to DW-PDC-2 PFGA)
  - Changes to deliverables dates
  - Extreme circumstances with appropriate justification
- Once received, requests are reviewed by the EY/TDEC team and undergo thorough financial and technical compliance reviews.
  - Requests for information are submitted to grantees as needed.
  - Conference calls with grantees are scheduled to discuss the request as needed.
- If requests are approved, changes will be reflected in GMS.

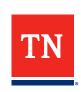

## Request Justification and Materials Needed

- An example of modification request is re-budgeting of projects between budget line items. In order to review a request like this, grantees should provide:
  - Original budget line item detail and proposed budget line item detail per project
    - Include project ID, item for reclassification, and amount (grant contract and grantee match amount as applicable)
  - Justification and supporting documentation
    - Clear and strong justification discussing environmental, regulatory, economic change
    - Impacts to critical and significant non-compliance scorecard needs
    - Engineering support as needed
    - Other documentation needed on a case-by-case basis

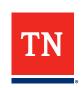